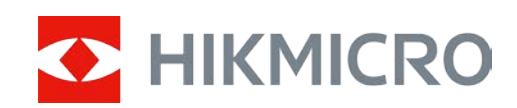

# Digital natkikkert HIKMICRO HEIMDAL Serien

Brugervejledning

# **Juridiske oplysninger**

©2022 Hangzhou Microimage Software Co., Ltd. Alle rettigheder forbeholdes.

Om denne vejledning

Vejledningen indeholder anvisninger om brug og håndtering af produktet. Billeder, diagrammer, illustrationer og alle øvrige oplysninger herefter tjener kun som beskrivelse og forklaring. Oplysningerne i vejledningen er med forbehold for ændring uden varsel på grund af opdateringer af firmware eller andre årsager. Du kan finde den seneste udgave af vejledningen på webstedet for HIKMICRO (www.hikmicrotech.com).

Brug brugervejledningen under vejledning af og med hjælp fra fagfolk, der er uddannet i understøttelse af produktet.

#### **Anerkendelse af varemærker**

**C HIKMICRO** og andre af HIKMICRO's varemærker og logoer tilhører HIKMICRO i

#### forskellige jurisdiktioner.

Andre nævnte varemærker og logoer tilhører deres respektive ejere.

#### **JURIDISK ANSVARSFRASKRIVELSE**

VEJLEDNINGEN OG DET HERI BESKREVNE PRODUKT, INKL. HARDWARE, SOFTWARE OG FIRMWARE, LEVERES I STØRST MULIGT OMFANG, DER ER TILLADT VED LOV, "SOM DET ER OG FOREFINDES" OG "MED ALLE DEFEKTER OG FEJL". HIKMICRO UDSTEDER INGEN GARANTIER, HVERKEN UDTRYKKELIGE ELLER UNDERFORSTÅEDE, INKL. UDEN BEGRÆNSNING, VEDRØRENDE SALGBARHED, TILFREDSSTILLENDE KVALITET ELLER EGNETHED TIL ET BESTEMT FORMÅL. DIN BRUG AF PRODUKTET SKER PÅ DIN EGEN RISIKO. UNDER INGEN OMSTÆNDIGHEDER ER HIKMICRO ANSVARLIG OVER FOR DIG FOR SÆRLIGE SKADER, HÆNDELIGE SKADER, FØLGESKADER ELLER INDIREKTE SKADER, INKL. BL.A., SKADER SOM FØLGE AF DRIFTSTAB, DRIFTSFORSTYRRELSER ELLER TAB AF DATA, BESKADIGELSE AF SYSTEMER ELLER TAB AF DOKUMENTATION, UANSET OM DET ER BASERET PÅ KONTRAKTBRUD, SKADEVOLDENDE HANDLINGER (HERUNDER UAGTSOMHED), PRODUKTANSVAR ELLER PÅ ANDEN MÅDE I FORBINDELSE MED BRUGEN AF PRODUKTET, SELVOM HIKMICRO ER BLEVET UNDERRETTET OM MULIGHEDEN FOR SÅDANNE SKADER.

DU ANERKENDER, AT INTERNETTET INDEHOLDER INDBYGGEDE SIKKERHEDSRISICI. HIKMICRO PÅTAGER SIG INTET ANSVAR FOR UNORMAL DRIFT, LÆKAGE AF PERSONLIGE OPLYSNINGER ELLER ANDRE SKADER SOM FØLGE AF CYBERANGREB, HACKERANGREB, VIRUSANGREB ELLER ANDRE INTERNETSIKKERHEDSRISICI. HIKMICRO VIL DOG YDE EVENTUEL NØDVENDIG OG RETTIDIG TEKNISK SUPPORT.

DU ERKLÆRER DIG INDFORSTÅET MED AT BRUGE PRODUKTET I OVERENSSTEMMELSE MED ALLE GÆLDENDE LOVE, OG DU ER ENEANSVARLIG FOR AT SIKRE, AT DIN BRUG OVERHOLDER AL GÆLDENDE LOVGIVNING. DU ER ISÆR ANSVARLIG FOR AT BRUGE PRODUKTET PÅ EN MÅDE, DER IKKE KRÆNKER TREDJEPARTERS RETTIGHEDER, HERUNDER, UDEN BEGRÆNSNINGER, RETTIGHEDER VEDRØRENDE OFFENTLIG OMTALE, INTELLEKTUELLE EJENDOMSRETTIGHEDER ELLER RETTIGHEDER VEDRØRENDE DATABESKYTTELSE OG ANDRE RETTIGHEDER VEDRØRENDE PERSONLIGE OPLYSNINGER. DU MÅ IKKE BRUGE PRODUKTET TIL ULOVLIG JAGT PÅ DYR, INVASION AF PRIVATLIV ELLER ETHVERT ANDET FORMÅL, DER ER ULOVLIGT ELLER I MODSTRID MED DEN

OFFENTLIGE INTERESSE. DU MÅ IKKE BRUGE PRODUKTET TIL FORBUDTE SLUTANVENDELSER, HERUNDER UDVIKLING ELLER FREMSTILLING AF MASSEØDELÆGGELSESVÅBEN, UDVIKLING ELLER PRODUKTION AF KEMISKE ELLER BIOLOGISKE VÅBEN, AKTIVITETER I DEN KONTEKST, DER ER KNYTTET TIL ATOMBOMBER ELLER USIKKERT REAKTORBRÆNDSEL, ELLER SOM STØTTE TIL OVERTRÆDELSE AF MENNESKERETTIGHEDER.

I TILFÆLDE AF UOVERENSSTEMMELSE MELLEM VEJLEDNINGEN OG GÆLDENDE LOVGIVNING GÆLDER SIDSTNÆVNTE.

# **Lovgivningsmæssige oplysninger**

### **EU/UKCA-Overensstemmelseserklæring**

Produktet og eventuelt medfølgende tilbehør er mærket "CE" og opfylder derfor gældende harmoniserede europæiske standarder anført i EU-direktiv 2014/30/EU (EMCD), EU-direktiv 2014/35/EU (LVD) og EU-direktiv 2011/65/EU (RoHS).

#### **Frekvensbånd og effekt (til CE/UKCA)**

Frekvensbåndene og tilstandene og de nominelle grænser for transmitteret effekt (udstrålet og/eller overført) er følgende for radioenheden: Wi-Fi på 2,4 GHz-båndet (2,4 GHz til 2,4835 GHz), 20 dBm.

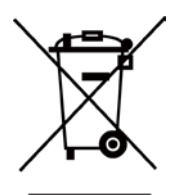

EU-direktiv 2012/19/EU (WEEE-direktivet): Produkter, der er mærket med dette symbol, kan ikke bortskaffes som almindeligt husholdningsaffald i EU. Med henblik på korrekt genbrug skal du aflevere produktet til din lokale leverandør ved køb af tilsvarende nyt udstyr eller aflevere det på et dertil indrettet indleveringssted. Du kan få flere oplysninger her: [www.recyclethis.info](http://www.recyclethis.info/)

$$
\sum_{i=1}^{n} \alpha_i
$$

Direktiv 2006/66/EF som ændret ved 2013/56/EU (batteridirektivet): Dette produkt indeholder et batteri, som ikke kan bortskaffes sammen med almindeligt husholdningsaffald i EU. Find specifikke oplysninger om batteriet i produktdokumentationen. Batteriet er mærket med dette symbol, som kan indeholde bogstaver, der indikerer indhold af kadmium (Cd), bly (Pb) eller kviksølv (Hg). Med henblik på korrekt genbrug skal du aflevere batteriet til din leverandør eller til et dertil indrettet indleveringssted. For yderligere oplysninger se: www.recyclethis.info.

# **Symbolforklaringer**

Symbolerne i dette dokument defineres på følgende måde.

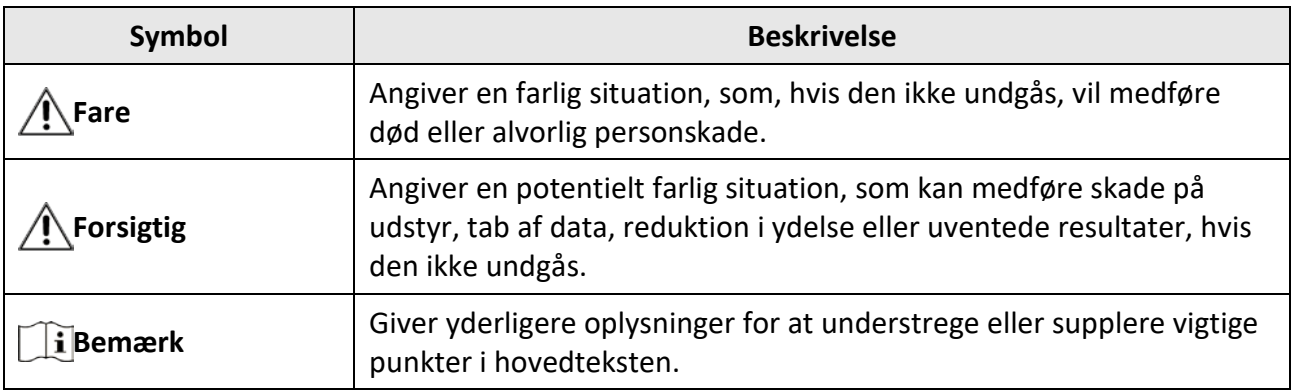

# **Sikkerhedsanvisning**

Disse anvisninger skal sikre, at brugeren kan anvende produktet korrekt og undgå fare eller tab af ejendom.

#### **Love og bestemmelser**

● Brug af dette produkt skal strengt overholde lokale bestemmelser for elektrisk sikkerhed.

### **Transport**

- Opbevar enheden i den oprindelige eller en lignende emballage, når den skal transporteres.
- Gem al emballage efter udpakningen til senere brug. Du skal bruge den originale emballage til at returnere enheden til fabrikken, hvis der opstår fejl. Transport uden den originale emballage kan medføre skade på enheden, og virksomheden tager intet ansvar derfor.
- Tab ikke produktet, og udsæt det ikke for fysiske stød. Hold enheden væk fra magnetisk interferens.

### **Strømforsyning**

- Enhedens indgangsspænding skal overholde LPS-kravene (5 V jævnstrøm, 2 A) iht. standarden IEC62368. Du kan finde nærmere oplysninger i de tekniske specifikationer.
- Brug en strømadapter fra en godkendt fabrikant. Se de nærmere krav til strømforsyning i produktspecifikationerne.
- Kontrollér, at stikket er sat godt i stikkontakten.
- Slut IKKE flere enheder til én strømadapter for at undgå overhedning eller brandfare som følge af overbelastning.

#### **Batteri**

- Forkert brug eller udskiftning af batteriet kan resultere i fare for eksplosion. Udskift kun med samme eller tilsvarende type. Batteritypen er 18650 med beskyttelsesplade, og batteriets størrelse skal ligge inden for 19 x 70 mm. Den nominelle spænding og kapacitet er 3,6 V jævnstrøm/3,2 Ah. Bortskaf brugte batterier i overensstemmelse med batteriproducentens vejledning.
- Hvis batteriet skal opbevares i en længere periode, skal du sikre, at det oplades fuldt hvert halve år for at bevare batteriets ydeevne. Ellers kan der opstå skade.
- Oplad ikke andre batterityper med den medfølgende oplader. Sørg for, at der ikke befinder sig brændbare materialer inden for 2 m fra opladeren under opladning.
- Batteriet må IKKE anbringes i nærheden af en varmekilde eller åben ild. Undgå direkte sollys.
- For at undgå kemisk forbrænding må batteriet IKKE sluges.
- Batteriet må IKKE anbringes inden for børns rækkevidde.
- Batteriet kan ikke oplades direkte via en ekstern strømkilde.

### **Vedligeholdelse**

● Hvis produktet ikke virker korrekt, skal du kontakte din forhandler eller dit nærmeste servicecenter. Vi påtager os intet ansvar for problemer, der er forårsaget af uautoriseret reparation eller vedligeholdelse.

- Tør enheden forsigtigt af med en ren klud og en lille mængde ætanol, hvis det er nødvendigt.
- Hvis udstyret bruges på en måde, der ikke er angivet af producenten, kan den beskyttelse, der enheden giver, blive forringet.
- Det anbefales at genstarte enheden hver 2. time under drift for at sikre enhedens ydeevne.

### **Driftsmiljø**

- Kontrollér, at driftsmiljøet opfylder enhedens krav. Driftstemperaturen skal være fra -20 °C til 50 °C (-4 °F til 122 °F), og driftsluftfugtigheden skal være 95 % eller mindre.
- Enheden må IKKE udsættes for ekstremt varme, kolde, støvede, korroderende, salt- og alkaliholdige eller fugtige omgivelser.
- Denne enhed kan kun bruges sikkert i områder op til 2.000 meter over havets overflade.
- Undgå at installere udstyret på overflader med vibrationer eller steder, der udsættes for stød (manglende overholdelse kan forårsage skade på udstyret).
- Objektivet må IKKE rettes mod solen eller et stærkt lys.

### **Nødsituation**

● Hvis enheden afgiver røg, lugt eller støj, skal du straks slukke for strømmen og trække strømkablet ud. Kontakt derefter servicecentret.

### **Producentens adresse**

Værelse 313, Enhed B, Bygning 2, 399 Danfeng Vej, Xixing Underdistrikt, Binjiang Distrikt, Hangzhou, Zhejiang 310052, Kina Hangzhou Microimage Software Co., Ltd.

# Indholdsfortegnelse

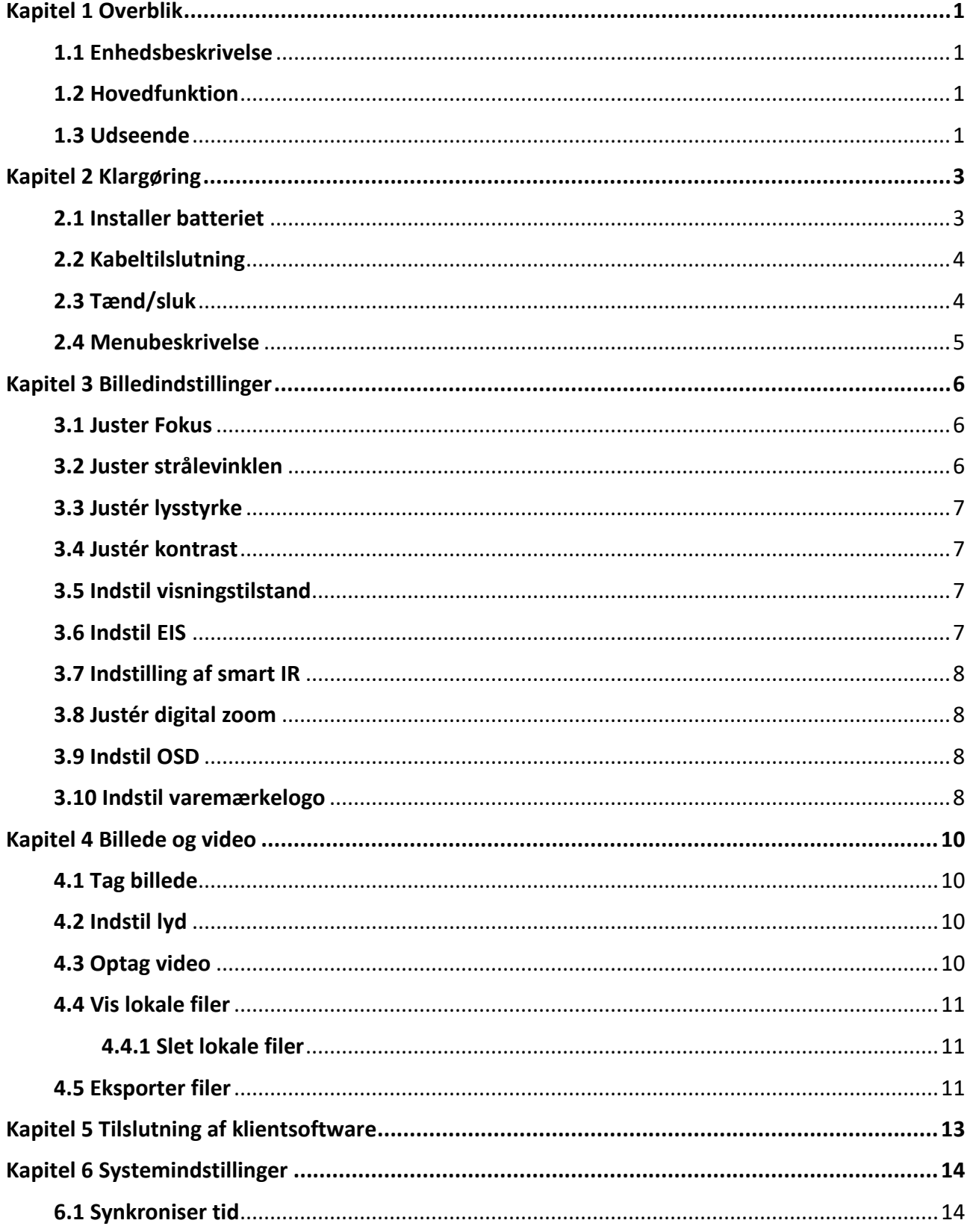

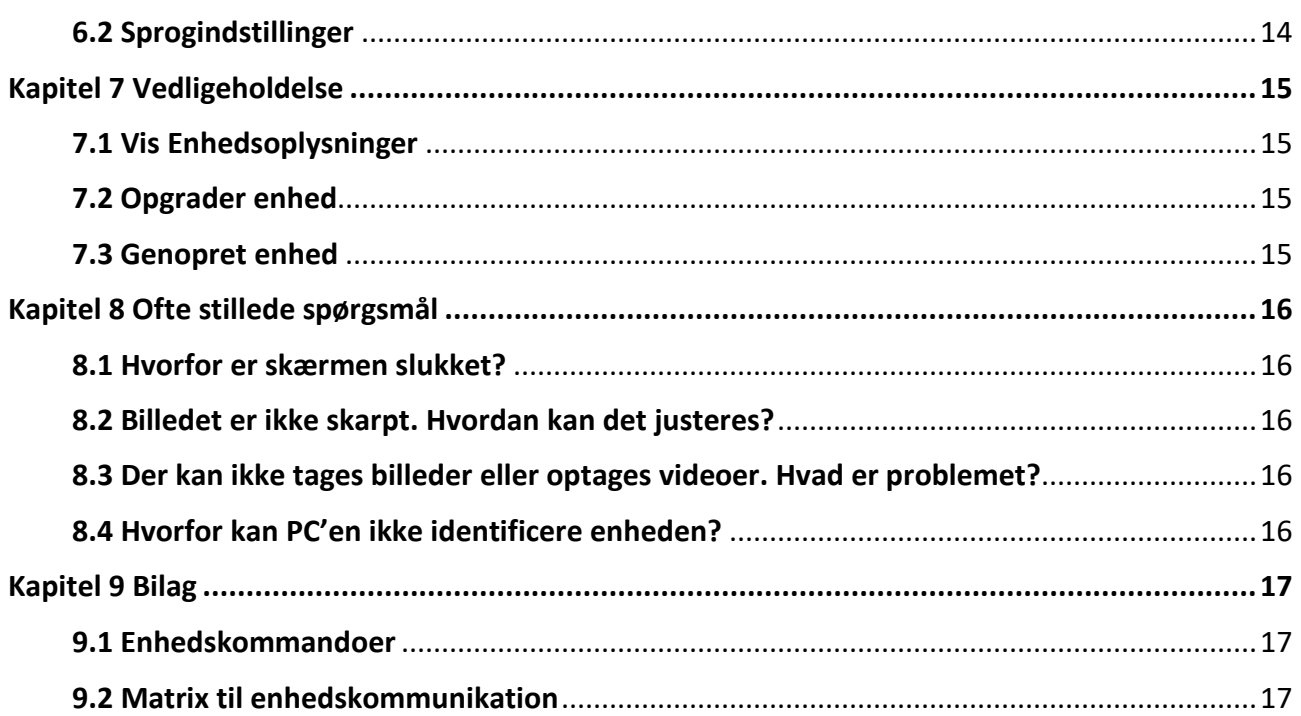

# **Kapitel 1 Overblik**

### <span id="page-9-1"></span><span id="page-9-0"></span>**1.1 Enhedsbeskrivelse**

Den digitale nattesynsmonokular kan fungere i alt lys i alle omgivelser. Den har en avanceret HD-sensor og en 1,39" AMOLED-skærm, som giver fuld farveklarhed i dagtimerne og klassisk sort/hvid visning om natten. Enheden imødekommer behovene indenfor diverse udendørsaktiviteter, så som vandreture, camping, fuglekiggeri, at kigge på vilde dyr og landskaber, sport, koncerter, osv.

### <span id="page-9-2"></span>**1.2 Hovedfunktion**

- Visningstilstand: Enheden understøtter adskillige skærmtilstande, og du kan indstille den til dagtilstand, nattilstand, tågefjernelsestilstand, eller auto-tilstand afhængigt af scenen.
- Smart IR: Smart IR-funktionen hjælper til at se emner tydeligt i mørke omgivelser.
- EIS: EIS-funktionen holder billedet stabilt i live view-tilstanden og under digitalt zoom-processen.
- Tilslutning til klientsoftware: Enheden kan optage snapshots og videoer og indstille parametre ved hjælp af appen HIKMICRO Sight, når den er tilsluttet din telefon via et hotspot.

### <span id="page-9-3"></span>**1.3 Udseende**

Udseendet af en digital natkikkert er vist nedenfor. Det faktiske produkt gælder.

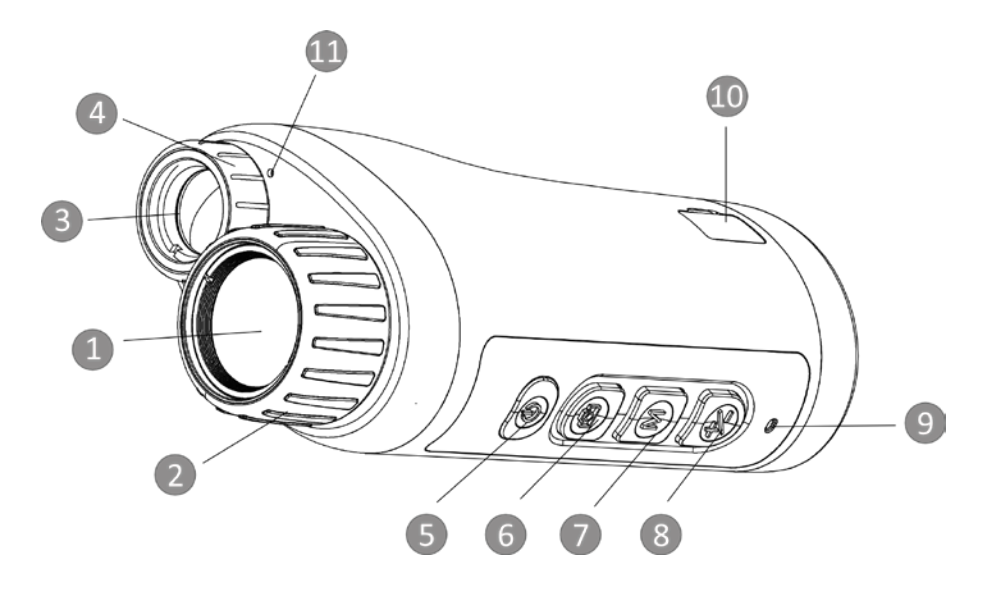

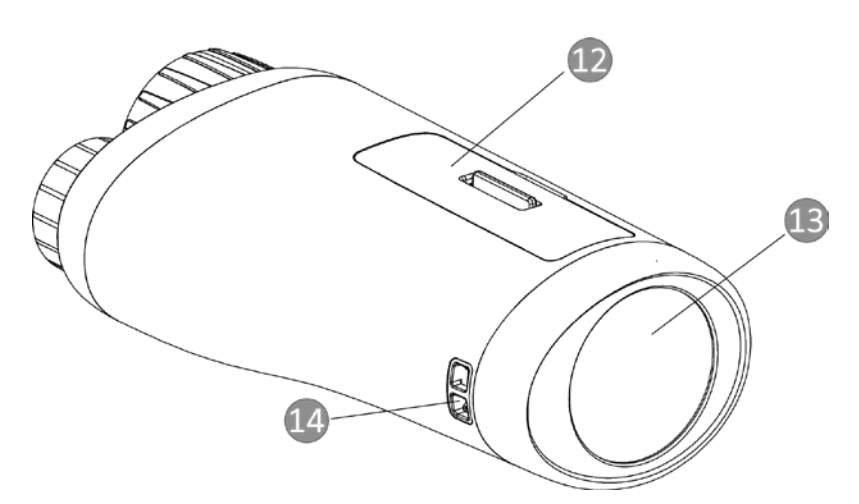

**Figur 1-1 Knapper og grænseflade**

### **Tabel 1-1 Beskrivelse af knapper og grænseflade**

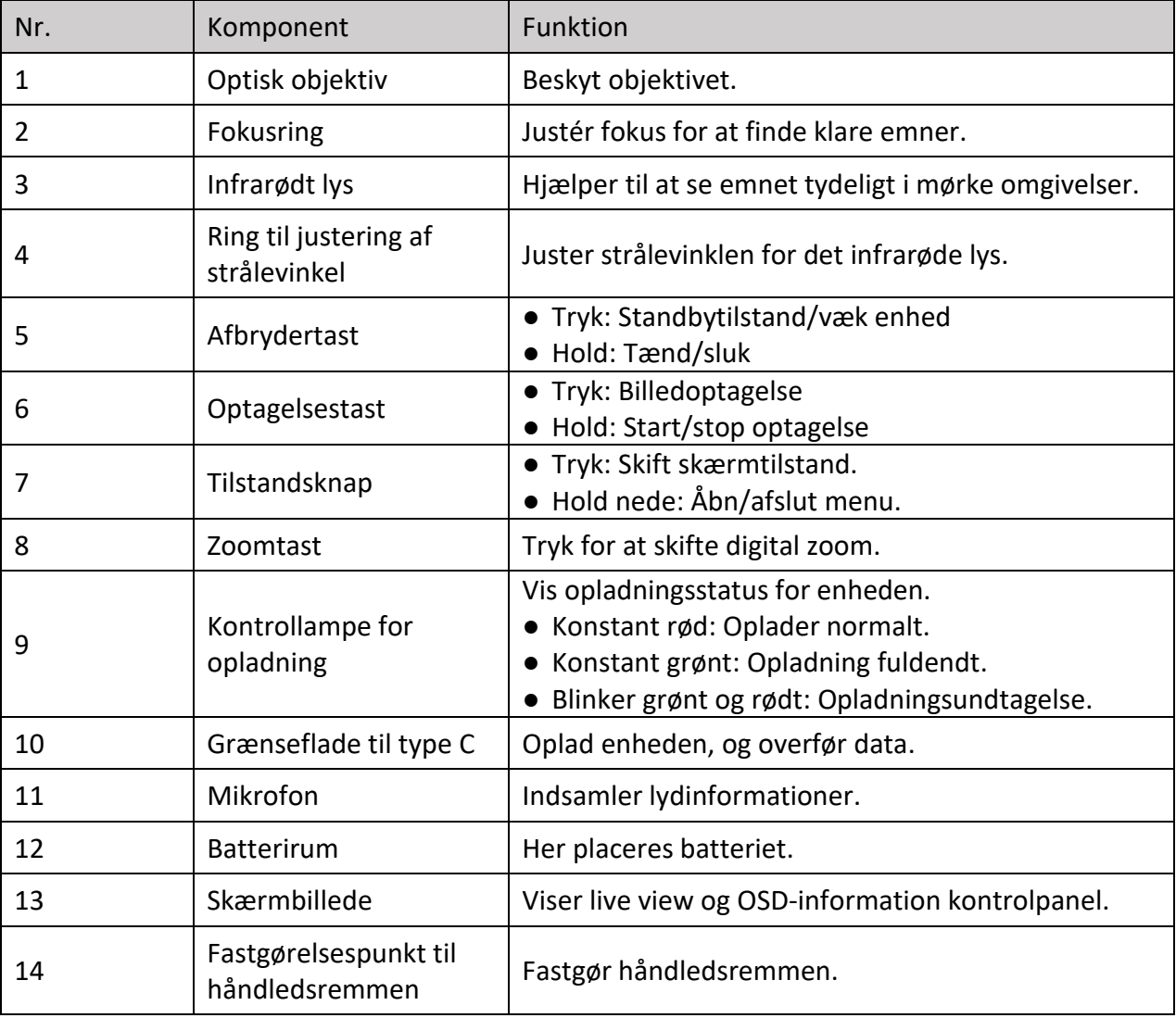

# **Kapitel 2 Klargøring**

## <span id="page-11-1"></span><span id="page-11-0"></span>**2.1 Installer batteriet**

Læg batteriet i batterirummet.

#### **Trin**

1. Lås dækslet til batterirummet op.

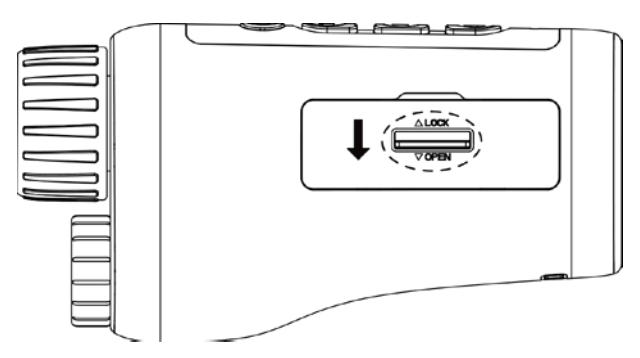

**Figur 2-1 Lås dækslet til batterirummet op**

2. Åbn dækslet til batterirummet.

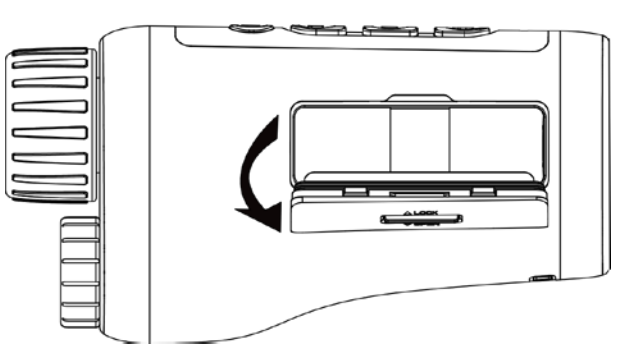

**Figur 2-2 Åbn dækslet til batterirummet**

3. Læg batteriet i batterirummet iht. markeringerne for positiv og negativ pol.

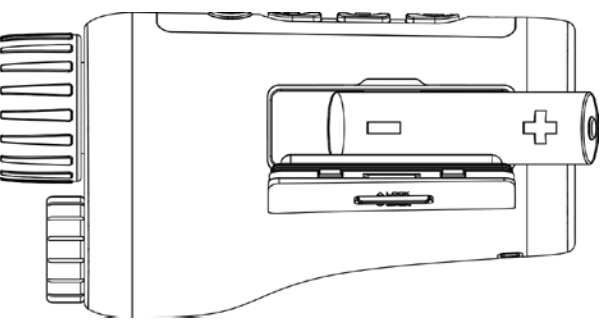

**Figur 2-3 Installer batteriet**

4. Luk dækslet over batterirummet, og lås det.

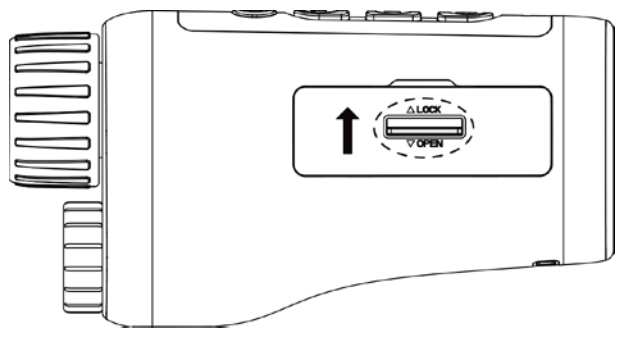

**Figur 2-4 Fuldend installationen** 

### $\widehat{\mathbf{H}}$ Bemærk

- Fjern batteriet, hvis enheden ikke skal bruges i en længere periode.
- Sæt batteriet i og oplad batteriet i mere end 4 timer inden du tager enheden i brug første gang.

### <span id="page-12-0"></span>**2.2 Kabeltilslutning**

Slut enheden til strømforsyningen via et Type C-kabel for at tænde enheden. Alternativt kan du slutte enheden til en PC for at eksportere filer.

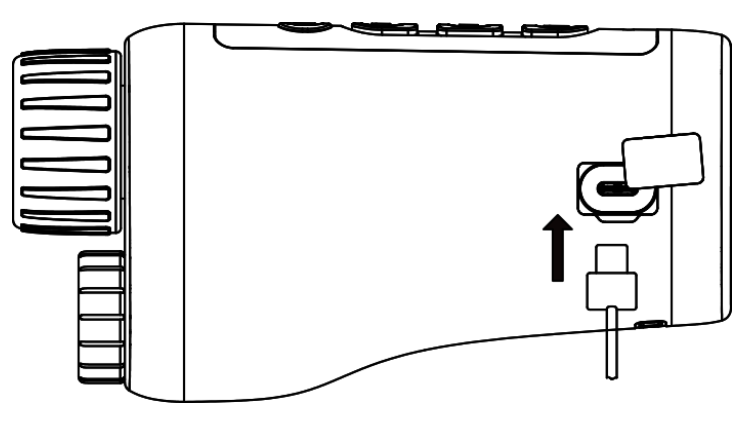

**Figur 2-5 Kabeltilslutning**

## <span id="page-12-1"></span>**2.3 Tænd/sluk**

#### **Tænd**

Når batteriet er opladet tilstrækkeligt, skal du trykke på  $\cup$  i ca. 2 sekunder for at tænde enheden.

#### **Sluk**

Når enheden er tændt, tryk da på  $\bigcup$  I ca. 2 sekunder for at slukke enheden.

#### **Automatisk slukning**

Indstil tiden til automatisk slukning for enheden, hvorefter enheden slukker automatisk i henhold til den indstillede tid.

**Trin** 

1. Tryk på  $\mathbb M$  for at gå til menuen.

2. Drej hjulet for at vælge  $\bigcirc$ , og tryk på  $\mathbb N$  for at vælge tidspunktet for automatisk slukning efter behov.

3. Tryk på  $\mathbb M$  for at gemme og afslutte.

### **Bemærk**

- Se ikonet for batteri for batteriniveauet. angiver, at batteriet er fuldt opladet, og angiver et lavt batteriniveau.
- Når ikonet viser lavt batteriniveau, skal du oplade batteriet.
- Nedtællingen til automatisk slukning starter igen, når enheden forlader standbytilstanden, eller enheden genstartes.

### <span id="page-13-0"></span>**2.4 Menubeskrivelse**

Tryk på  $\mathbb{M}$ , mens enheden er tændt, for at vise menuen.

I menuen kan du trykke på  $\Box$  og  $\frac{1}{2}$  for at vælge funktioner. Tryk på  $\mathbb M$  for at konfigurere den valgte funktion, og hold  $\mathbb M$  inde for at lukke menuen.

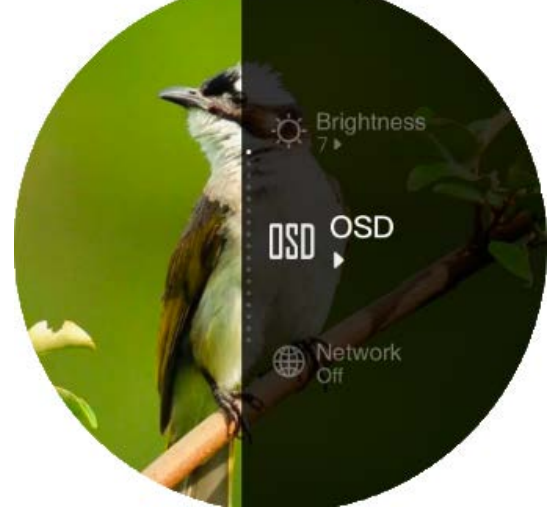

**Figur 2-6 Menuskærm**

# **Kapitel 3 Billedindstillinger**

### <span id="page-14-1"></span><span id="page-14-0"></span>**3.1 Juster Fokus**

Tænd for enheden, og hold enheden stabilt, roter derefter fokusringen for at justere fokus indtil at billedet står skarpt.

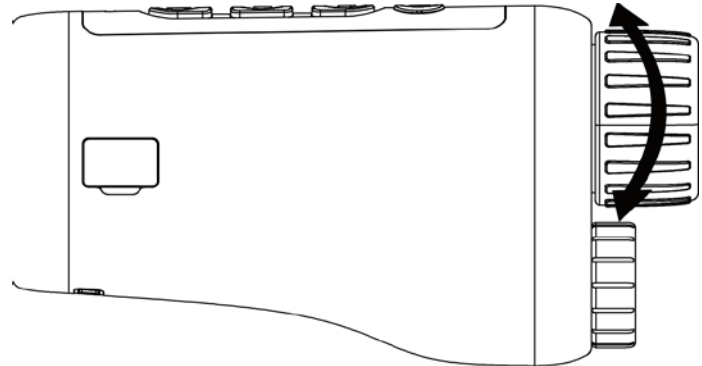

**Figur 3-1 Justering af fokus**

### **Bemærk**

Rør IKKE ved objektivets overflade, når du justerer fokus, for at undgå at sætte fedtede pletter på objektivet.

## <span id="page-14-2"></span>**3.2 Juster strålevinklen**

Når du befinder dig i mørke omgivelser, kan du rotere ringen til justering af strålevinkel indtil billedet står klart nok.

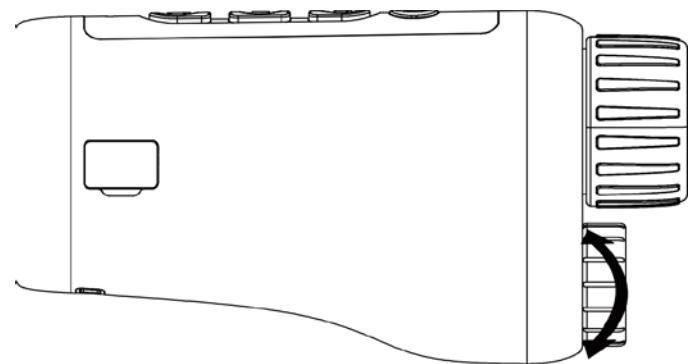

**Figur 3-2 Juster strålevinklen**

## <span id="page-15-0"></span>**3.3 Justér lysstyrke**

Du kan justere billedets lysniveau og 10 niveauer af lysniveau kan vælges.

### **Trin**

- 1. Tryk igen på  $\mathbb M$  nede for at vise menuen.
- 2. Vælg  $\circ$ , og tryk på  $\mathbb M$  for at gå ind i indstillingsgrænsefladen.
- 3. Tryk  $\circled{5}$  eller  $\neq$  for at justere lysstyrken.
- <span id="page-15-1"></span>4. Tryk på  $\mathbb M$  for at gemme og afslutte.

## **3.4 Justér kontrast**

Din kan justere billedets kontrast og 10 kontrastniveauer kan vælges.

### **Trin**

- 1. Tryk igen på  $\mathbb M$  nede for at vise menuen.
- 2. Vælg  $\bigcirc$ , og tryk på  $\mathbb M$  for at gå ind i indstillingsgrænsefladen.
- 3. Tryk  $\circled{2}$  eller  $\frac{1}{2}$  for at justere lysstyrken.
- <span id="page-15-2"></span>4. Tryk på  $\mathbb M$  for at gemme og afslutte.

## **3.5 Indstil visningstilstand**

Du kan vælge forskellige skærmtilstande i forskellige scener.

Tryk på  $\mathbb N$  i live view-grænsefladen for at skifte visningstilstand. Dag, nat, tågefjernelse og auto kan vælges.

: Dagindstilling. Du kan bruge denne tilstand om dagen og i lyse omgivelser. I

dagtilstanden er det infrarøde lys automatisk slukket.

: Natindstilling. Du kan bruge denne tilstand om natten og i mørke omgivelser. I

nattilstand er IR-lyset automatisk tændt.

- : Auto-tilstand. Dag- og nattilstandende skifter automatisk baseret på omgivelsernes lysniveau.
	- : Afdugningstilstand. Du kan bruge denne tilstand på tågede dage.

## <span id="page-15-3"></span>**3.6 Indstil EIS**

EIS (Elektrisk Billedestabilisation) funktionen gør billedet stabilt i live view-tilstanden og under digitalt zoom processen.

#### **Trin**

- 1. Tryk igen på  $\mathbb M$  nede for at vise menuen.
- 2. Vælg  $\sum_{n=1}^{\infty}$ , og tryk  $\mathbb{M}$  for at tænde for denne funktion.
- <span id="page-16-0"></span>3. Tryk på  $\mathbb M$  for at gemme og afslutte.

## **3.7 Indstilling af smart IR**

Overeksponering af billedet kan opstå i for lyse omgivelser. Smart IR-funktionen hjælper til at justere de overeksponerede billeder, og kan forbedre billedeffekten i nattilstanden og mørke omgivelser.

<span id="page-16-1"></span>I menu-tilstanden, vælg  $\Box$  og tryk  $\mathbb M$  for at tænde for denne funktion.

## **3.8 Justér digital zoom**

Du kan bruge funktionen til at zoome ind og ud på billedet. Tryk på  $\frac{1}{2}$  i visningstilstanden. Livevisningen skifter mellem 1 ×, 2 ×, 4 × og 8 ×.

### **Bemærk**

Funktionen varierer afhængigt af kameramodel.

## <span id="page-16-2"></span>**3.9 Indstil OSD**

Med denne funktion kan du vælge, om OSD-oplysningerne skal vises på livevisningsskærmen.

### **Trin**

- 1. Tryk igen på  $\mathbb M$  nede for at vise menuen.
- 2. Vælg  $\overline{u}$  og tryk på  $\mathbb M$  for at åbne skærmen til indstilling af OSD.
- 3. Tryk på  $\mathbb{Z}$  eller  $\mathbb{Q}$  for at vælge de OSD-oplysninger, du vil vise eller udelade.
- 4. Tryk på  $\mathbb M$  for at aktivere eller deaktivere de valgte OSD-oplysninger.
- <span id="page-16-3"></span>5. Tryk på  $\mathbb M$  for at gemme og afslutte.

## **3.10 Indstil varemærkelogo**

Du kan tilføje et varemærkelogo på skærmen til livevisning.

### **Trin**

- 1. Tryk igen på  $\mathbb M$  nede for at vise menuen.
- 2. Vælg  $\mathbb{Z}$ .
- 3. Tryk på for at aktivere **Varemærkelogo**.
- 4. Tryk på  $\mathbb M$  for at gemme indstillingerne og afslutte.

#### **Resultat**

Mærkelogoet vises i bunden af billedet.

### **Bemærk**

Når funktionen er aktiveret, vises varemærkelogoet kun på skærmen til livevisning, billedoptagelser og videoer.

# **Kapitel 4 Billede og video**

<span id="page-18-1"></span><span id="page-18-0"></span>Du kan manuelt optage videoer eller tage billeder under livevisning.

### **4.1 Tag billede**

Tryk på  $\Box$  på hovedsiden for livevisning for at tage et billede.

#### $\mathbf{F}$ Bemærk

Når billedet tages, fryser billedet i ét sekund, og der vises en meddelelse på skærmen. Se *[Eksport af filer](#page-19-0)* med oplysninger om eksport af billeder.

### <span id="page-18-2"></span>**4.2 Indstil lyd**

Hvis du aktiverer lydfunktionen, optages lyden sammen med videoen. Når der er for kraftig støj i videoen, kan du deaktivere denne funktion.

#### **Trin**

- 1. Tryk igen på  $\mathbb M$  nede for at vise menuen.
- 2. Vælg  $\Box$
- 3. Tryk på  $\mathbb M$  for at aktivere eller deaktivere denne funktion.
- <span id="page-18-3"></span>4. Tryk på  $\mathbb M$  for at gemme og afslutte.

## **4.3 Optag video**

#### **Trin**

1. Tryk på  $\circled{5}$  på hovedsiden for livevisning for at starte optagelsen.

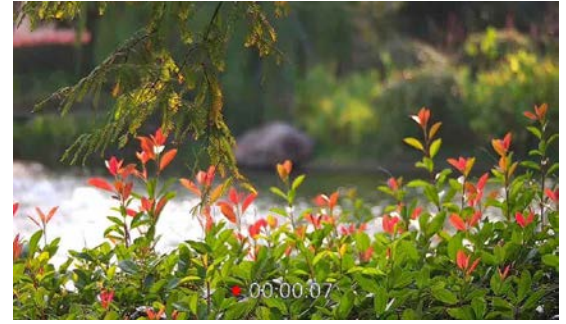

**Figur 4-1 Start optagelse**

Bunden af billedet viser optagetiden.

2. Tryk igen på  $\circled{2}$  for at stoppe optagelsen.

#### **Hvad kommer derefter**

<span id="page-19-0"></span>Se *[Eksport af filer](#page-19-0)* med oplysninger om eksport af filer med optagelser.

## **4.4 Vis lokale filer**

#### **Trin**

- 1. Tryk igen på  $\mathbb M$  nede for at vise menuen.
- 2. Vælg  $\boxed{2}$ , og tryk på  $\boxed{M}$  for at gå ind i albumgrænsefladen.
- 3. Tryk på  $\mathbb{Z}$  eller  $\circled{a}$  for at vælge det ønskede album.

### **Bemærk**

Albummene skabes automatisk og bliver navngivet efter år + måned. De lokale billeder og videoer fra en specifik måned bliver lagret i det tilhørende album. For eksempel: Billederne og videoerne fra august 2022 bliver gemt i albummet kaldet 202208.

4. Tryk  $\mathbb M$  for at gå ind i albummet, og tryk på  $\mathbb Z$  or  $\mathbb G$  for at se filerne.

5. (Valgfrit) Tryk  $\mathbb M$  for at afspille videoen på enheden, og tryk på  $\mathbb M$  igen for at pausere.

#### **Hvad kommer derefter**

<span id="page-19-1"></span>Se *[Eksport af filer](#page-19-0)* med oplysninger om eksport af filer med optagelser.

### **4.4.1 Slet lokale filer**

Du kan slette filer på enheden.

**Trin** 

1. Når du ser et uønsket billede eller video, dobbelttryk på  $\mathbb{M}$ . En dialogboks åbnes.

2. Tryk på  $\overline{\mathscr{C}}$  eller  $\overline{\mathbb{O}}$  for at vælge **OK**, og tryk på  $\mathbb M$  for at slette filen.

3. (Valgfrit) Tryk på  $\mathbb{Z}$  eller  $\mathbb{G}$  for at vælge **ANNULLERIN**, og tryk på  $\mathbb{M}$  for at annullere handlingen.

## <span id="page-19-2"></span>**4.5 Eksporter filer**

Funktionen bruges til at eksportere optagne videoer og billeder.

#### **Før du starter**

- Sluk hotspotfunktionen.
- Tænd enheden, når den er tilsluttet din PC. Lad enheden være tændt i 10-15 minutter, før du betjener den.
- Tag batterierne ud af enheden, før du slutter den til din PC, da der ellers kan opstå skade på enheden.

#### **Trin**

1. Slut enheden til PC'en med kablet.

### **Bemærk**

Sørg for, at enheden er tændt, når kablet tilsluttes.

- 2. Åbn disken på PC'en, og vælg enhedens disk. Gå til mappen **DCIM**, og find mappen med optagelsesår og -måned angivet som navn. Gå til **DCIM → 202106** for at finde billedet eller videoen, hvis du f.eks. har taget et billede eller optaget en video i juni 2021.
- 3. Vælg, og kopiér filerne over på PC'en.
- 4. Afbryd enheden fra din PC.

### **Bemærk**

- Enheden viser billeder, når den tilsluttes din PC. Men funktionerne til optagelse/optagelse af billeder og hotspot er deaktiverede.
- Første gang du slutter enheden til PC'en, installerer enheden automatisk driverprogrammet.

# **Kapitel 5 Tilslutning af klientsoftware**

<span id="page-21-0"></span>Slut enheden til appen HIKMICRO Sight via hotspottet. Nu kan du tage billeder, optage videoer eller konfigurere parametre på din telefon.

**Trin** 

- 1. Tryk på  $\mathbb M$  for at vise menuen på enheden.
- 2. Vælg  $\bigoplus$ , og tryk på  $\mathbb M$  for at tænde for hotspot-funktionen.
- 3. Tænd WLAN på telefonen, og slut til hotspottet.
	- Hotspotnavn: HIK-IPTS Serienr.
	- Hotspot adgangskode: Serienr.
- 4. Søg efter appen HIKMICRO Sight i App Store (iOS-system) eller Google Play™ (Android-system) for at hente appen, eller scan QR-koden for at hente og installere appen.

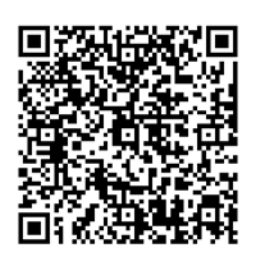

Android-system iOS-system

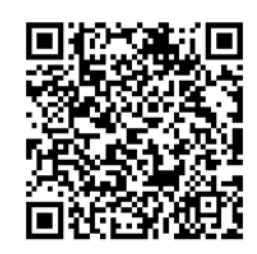

5. Start appen, og opret forbindelse mellem din telefon og enheden. Du kan se enhedens skærm på din telefon.

 $\mathbf{F}$ Bemærk

- Enheden kan ikke tilsluttes appen, hvis du flere gange indtaster den forkerte adgangskode. Se *Gendan enhed* for at nulstille enheden, og tilslut appen igen.
- Enheden skal aktiveres ved første brug. Standardadgangskoden skal ændres efter aktiveringen.

# **Kapitel 6 Systemindstillinger**

<span id="page-22-1"></span><span id="page-22-0"></span>Du kan indstille enhed, tid, og sproget for din enhed.

## **6.1 Synkroniser tid**

### **Trin**

- 1. Tryk på  $\boxed{\mathbb{M}}$  for at vise menuen.
- 2. Vælg  $\bigcirc$ , og tryk på  $\mathbb M$  for at åbne skærmen for indstilling af tid.
- 3. Tryk på  $\mathbb M$  for at ændre tidssystemet, og tryk på  $\mathbb Z$  eller  $\mathbb G$  for at vælge tid og dato, der skal synkroniseres.
- 4. Tryk på M for at vælge time, minut, sekund, år, måned eller dag, der skal synkroniseres, og tryk igen på  $\mathbb{Z}$  eller på  $\mathbb{G}$  for at ændre værdien.
- <span id="page-22-2"></span>5. Tryk på  $\boxed{\mathbb{M}}$  for at gemme indstillingerne og afslutte.

## **6.2 Sprogindstillinger**

Funktionen bruges til at vælge sprog til enheden.

### **Trin**

- 1. Tryk på  $\boxed{\mathbb{M}}$  for at vise menuen.
- 2. Vælg  $\boxed{\blacksquare}$ , og tryk på  $\boxed{\blacksquare}$  for at åbne skærmen til konfiguration af sprog.
- 3. Tryk på  $\mathcal{V}$  eller på  $\circled{5}$  for at vælge sprog, og tryk på  $\mathbb M$  for at bekræfte.

# **Kapitel 7 Vedligeholdelse**

<span id="page-23-0"></span>Kapitlet beskriver, hvordan du kontrollerer enhedsoplysninger, opgraderer enhed og gendanner enhed til standardindstillinger osv.

### <span id="page-23-1"></span>**7.1 Vis Enhedsoplysninger**

**Trin** 

- 1. Tryk på  $[M]$  for at vise menuen på enheden.
- <span id="page-23-2"></span>2. Vælg  $\bigcirc$ , og tryk på  $\mathbb{M}$ . Du kan få vist enhedsoplysninger såsom version og serienr.

### **7.2 Opgrader enhed**

#### **Før du starter**

- Hent først opgraderingspakken.
- Sørg for, at hotspotfunktionen er deaktiveret.
- Fjern batterierne fra enheden, før den tilsluttes din PC.
- Tænd enheden, når den er tilsluttet din PC. Lad enheden være tændt i 10-15 minutter, før du betjener den.

#### **Trin**

- 1. Slut enheden til din PC med et kabel, og tænd derefter enheden.
- 2. Åbn den registrerede disk, kopiér opgraderingsfilen, og sæt den ind i rodbiblioteket på enheden.
- 3. Tryk igen på  $\cup$  inde for at genstarte enheden, hvorefter enheden automatisk opgraderes. Opgraderingsprocessen vil kunne ses på startskærmen.

### **Bemærk**

Sørg for, at enheden er tilsluttet din PC under opgraderingen. Ellers kan det medføre unødvendige fejl ved opgraderingen, skader på firmware osv.

<span id="page-23-3"></span>4. Gentag ovennævnte trin for at opgradere al firmwaren én efter én.

## **7.3 Genopret enhed**

**Trin** 

- 1. Tryk på  $\boxed{\mathbb{M}}$  for at vise menuen på enheden.
- 2. Vælg  $\Box$ , og tryk på  $\Box$  for at gendanne enheden til standardindstillinger ved at følge anvisningerne.

# **Kapitel 8 Ofte stillede spørgsmål**

### <span id="page-24-1"></span><span id="page-24-0"></span>**8.1 Hvorfor er skærmen slukket?**

Kontrollér, at der er strøm på batteriet. Tilslut enheden til strømforsyningen og tænd den for at undersøge skærmen.

## <span id="page-24-2"></span>**8.2 Billedet er ikke skarpt. Hvordan kan det justeres?**

<span id="page-24-3"></span>Justér fokusringen, indtil billedet er skarpt. Se afsnittet 3.1.

## **8.3 Der kan ikke tages billeder eller optages videoer. Hvad er problemet?**

Kontrollér følgende.

- Er enheden tilsluttet din PC? Der kan ikke tages billeder eller optages videoer i denne status.
- Er lageret fuldt?
- <span id="page-24-4"></span>● Er batteriniveauet lavt?

## **8.4 Hvorfor kan PC'en ikke identificere enheden?**

Kontrollér følgende.

- Er enheden tilsluttet din PC med det medfølgende USB-kabel?
- Kontrollér, at længden af USB-kablet ikke er længere end én meter, hvis du bruger et andet kabel.

# **Kapitel 9 Bilag**

### <span id="page-25-1"></span><span id="page-25-0"></span>**9.1 Enhedskommandoer**

Scan følgende QR-kode for at hente enhedens almindelige serielle portkommandoer. Bemærk, at listen med kommandoer beskriver de mest almindeligt anvendte portkommandoer for termografiske kameraer fra HIKMICRO.

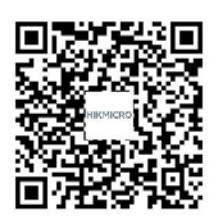

### <span id="page-25-2"></span>**9.2 Matrix til enhedskommunikation**

Scan følgende QR-kode for at hente enhedens matrix til enhedskommunikation. Bemærk, at matricen beskriver alle kommunikationsporte på termografiske kameraer fra HIKMICRO.

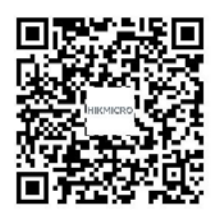

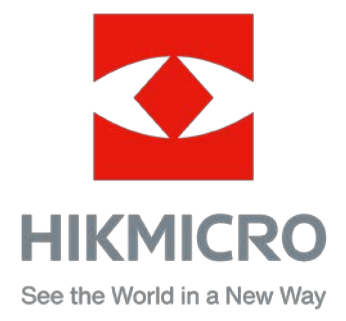

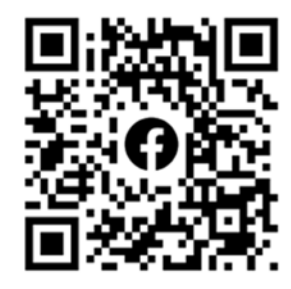

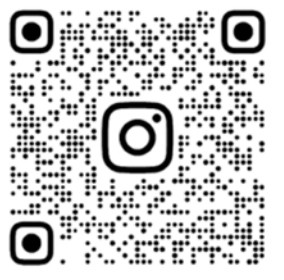

Facebook: HIKMICRO Outdoor Instagram: hikmicro\_outdoor

VouTube Linked in

YouTube: HIKMICRO Outdoor

LinkedIn: HIKMICRO